*7*

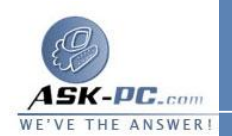

**6** . انقر فوق الاتصال بشبكة الاتصال في مكان العمل، ثم انقر فوق التالي . **7** . انقر فوق اتصال شبكة خاصة ظاهرية، ثم انقر فوق التالي . **8** . في حالة المطالبة، استخدم إحدى الطريقتين التاليتين : • في حالة استخدام اتصال الطلب الهاتفي للاتصال بالإنترنت، انقر فوق اطلب هـذا الاتصال الأولي تلقائياً، ثم انقر فوق اتصال الطلب الهاتفي للإنترنت من القائمة . • في حالة استخدام اتصال دائم مثل مودم كبل، انقر فوق لا تطلب الاتصال الأولي . **9** . انقر فوق التالي . **10** . اكتب اسم الشركة أو اسما وصفيا للاتصال، ثم انقر فوق التالي . **11** . اكتب اسم المضيف أو عنوان بروتوكول إنترنت (**IP** ( لجهاز الكمبيوتر الـذي تريـد الاتصال به، ثم انقر فوق التالي . **12** . انقر فوق لاستعمال أي شخص إذا كنت تريد جعل الاتصال متوفرا لأي شخص يقـوم بتسجيل الدخول إلى جهاز الكمبيوتر، أو انقر فوق لاستعمالي الشخصي فقط إذا كنـت تريد جعل الاتصال متوفراً فقط عند قيامك بتسجيل الدخول إلى جهاز الكمبيــوتر، ثــم انقر فوق التالي . **13** . انقر لتحديد خانة الاختيار إضافة اختصار لهذا الاتصال إلى سطح المكتب إذا كنت تريد إنشاء اختصار على سطح المكتب، ثم انقر فوق إنهاء . **14** .في حالة المطالبة بالاتصال، انقر فوق لا . **15** .في الإطار اتصالات شبكة الاتصال، انقر بزر الماوس الأيمن فوق الاتصال الجديد . **16** . انقر فوق خصائص، ثم قم بتكوين مزيد من الخيارات للاتصال : • إذا كنت متصلاً بمجال، انقر فوق علامة التبويب خيارات، ثم انقر لتحديـد خانـة الاختيار تضمين مجال تسجيل دخول **Windows** لتحديد ما إذا كنت سـتطلب معلومات عن مجال تسجيل دخول **Windows** قبل محاولة الاتصال أم لا . • إذا كنت تريد أن يقوم الكمبيوتر بإعادة الطلب إذا تم إسقاط الخط، انقر فوق علامة التبويب خيارات، ثم انقر لتحديد خانة الاختيار إعادة الطلب إذا تم إسقاط الخط . لاستخدام الاتصال، اتبع الخطوات التالية : **1** .استخدم إحدى الطريقتين التاليتين : • انقر فوق ابدأ، ثم أشر إلى اتصال بـ، ثم انقر فوق الاتصال الجديد . • في حالة إضافة اختصار اتصال إلى سطح المكتب، انقر نقرَا مزدوجا فوق الاختصار